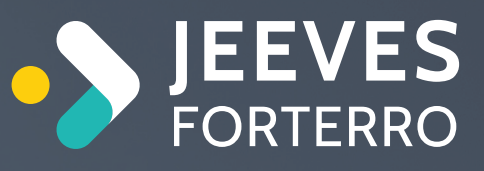

# Jeeves CFO Dashboard

GUIDE

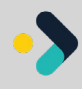

# Så kommer du igång

Jeeves CFO Dashboard är en färdigbyggd dashboard som hjälper dig som jobbar som CFO eller businesscontroller i ditt dagliga arbete. Dashboarden samlar datan du använder i Jeeves ERP i en vy och underlättar beslutsfattande och prioriteringar. Du får insikter i finansiella data såsom öppna fordringar och intäkter, kassaflöde med mera på en enda lättillgänglig skärm.

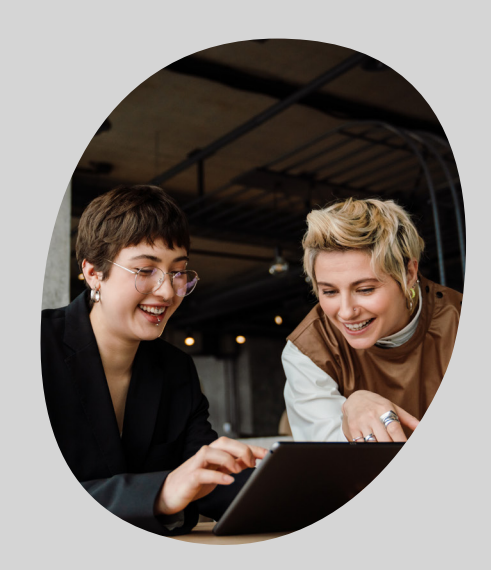

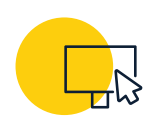

#### Vad innehåller guiden?

I den här guiden får du lära dig hur du skapar din egen dashboard för Desktop och även tips på hur du skapar andra. Det finns fördjupad hjälp att få i Jeeves dokumentation, vår onlinehjälp.

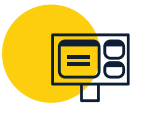

#### Fördelar med Jeeves Dashboards

- Sparar tid och gör arbetet mer effektivt.
- Ger dig en skräddarsydd och aktuell vy av dina arbetsuppgifter så du vet vad du ska prioritera först.
- Presenterar information på ett överskådligt och lättförståeligt vis.
- Hjälper dig identifiera problem snabbare genom att visa avvikande data eller trender.
- Ett effektivt verktyg för att visualisera status som hjälper dig identifiera problem, fatta beslut och fokusera på rätt saker.

#### Mer om Jeeves Dashboards

- Våra nya dashboards är snabbare än tidigare versioner och dessutom klickbara, det går att klicka sig vidare ner i affärssystemet för att få mer information och ta action.
- Det finns flera färdiga widgets kopplade till olika roller som försäljning, ekonomi och tillverkning som du kan utgå ifrån när ni skapar egna skräddarsydda dashboards.
- Alla dashboards ligger i egna gränssnitt så de tynger inte ned Jeeves klienten.
- Du kan växla mellan olika roller genom att ha olika profiler upplagda.

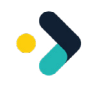

# Hur kommer du igång?

#### Design studio

För att skapa egna dashboards behöver du tillgång till Design Studio – verktyget som du använder för att skapa och publicera programdesigner och menyer i Jeeves Desktop-klient och mobilklient. Med hjälp av Design studio designar du varje användares startskärm. Här konfigureras varje användares egna dashboards baserat på bolag och ansvarsroller.

Jeeves Design studio har stöd för WYSIWYG-konceptet (What You See Is What You Get), vilket innebär att de designer som du skapar här avspeglar det exakta utseendet på den färdiga designen i Desktop- eller Mobilklienten.

Du kan skapa nya designer från grunden eller baserade på befintliga genom att spara dem med nya namn. Du kan spara programdesigner till en fil, vilket innebär att de kan distribueras mellan användare och olika databaser, både för granskning och för användning.

Så här gör du för att skapa nya respektive ändra befintliga designer:

- Dra och släpp nya designelement i designen
- Dra och släpp befintliga designelement i designen
- Använd Delete-tangenten för att ta bort designelement

En ny design tillämpas inte förrän den publiceras, vilket innebär att du kan arbeta med din design och spara ändringarna allt eftersom, och publicera den när den är helt klar. Nya designer måste sparas innan de kan publiceras, men när de väl har publicerats behöver du inte publicera dem på nytt. Eventuella ändringar börjar gälla automatiskt nästa gång användaren startar om eller uppdaterar användarklienten.

#### [Här får du mer information](https://docs.jeeves.cloud/Chapter/1010)  om hur du loggar in i och använder Design studio.

[Jeeves Documentation](https://docs.jeeves.cloud/Chapter/1010)

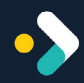

### **Dashboard**

En dashboard är en komponent i användargränssnittet i Jeeves Desktop där man kan visa valfritt antal widgetar. De widgetar som skapas i Design studio kan användas för att sammanställa och presentera information från Jeevesdatabasen, exempelvis listwidgetar, projekt och olika typer av statistik och diagram på dashboarden så att användarna alltid har tillgång till viktig information från databasen.

Om du vill skapa en dashboard klickar du på Arkiv > Ny > Dashboard-design. Det finns två olika dashboardtyper att välja mellan – Fast och Flexi.

Fast dashboard - En typ som har en fast layout där widgetarna visas. Som standard är antalet kolumner 4 och antalet rader 3. Du kan öka eller minska antalet efter behov.

Flexi dashboard - Flexi-dashboard är en dashboardtyp utan ett fast antal rader och kolumner. Du kan ange det maximala antalet rader och kolumner som dashboarden kan innehålla.

#### [Här kan du läsa mer om](https://docs.jeeves.cloud/Chapter/1010#17Dashboard)  de olika typerna och hur du kan anpassa dem.

[Jeeves documentation](https://docs.jeeves.cloud/Chapter/1010#17Dashboard)

### Konfigurerbara widgets

Här ser du några olika typer av widgets som finns i Jeeves Dashboard:

- List-widgetar kan visa filtrerade listor med aktiva transaktioner från olika program utifrån villkor och roller, varifrån programmet också kan startas med transaktionen laddad.
- Diagram-widgeter kan presentera data i realtid i form av kolumn-, cirkel- eller linjediagram.
- Webb-widgetar kan visa webbsidor och webbaserade program, användbart för att exempelvis bädda in Business intelligence, pdf-rapporter eller externa webbsidor.
- Flaggade-poster-widgeten kan visa direktlänkar till specifika poster i olika program för snabb omedelbar åtkomst.
- Att-göra-widgeten ger användare möjlighet att skriva in uppgifter och ange datum samt göra olika färgmarkeringar.

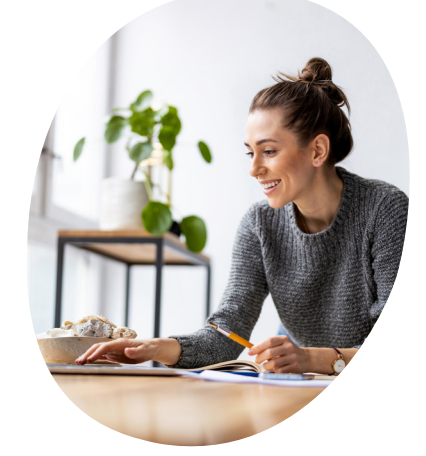

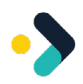

# Använd vår färdiga CFO Dashboard

#### Starta CFO Dashbard

När du har satt upp CFO Dashboard, loggat in på Desktop-klienten och valt det företag du vill visa dashboarden för, visas den enligt följande bild.

[Observera att när du byter företag i Desktop-klienten, uppdateras dashboarden enligt detta och](https://docs.jeeves.cloud/Chapter/1010#17Dashboard)  information relevant för det företaget visas.

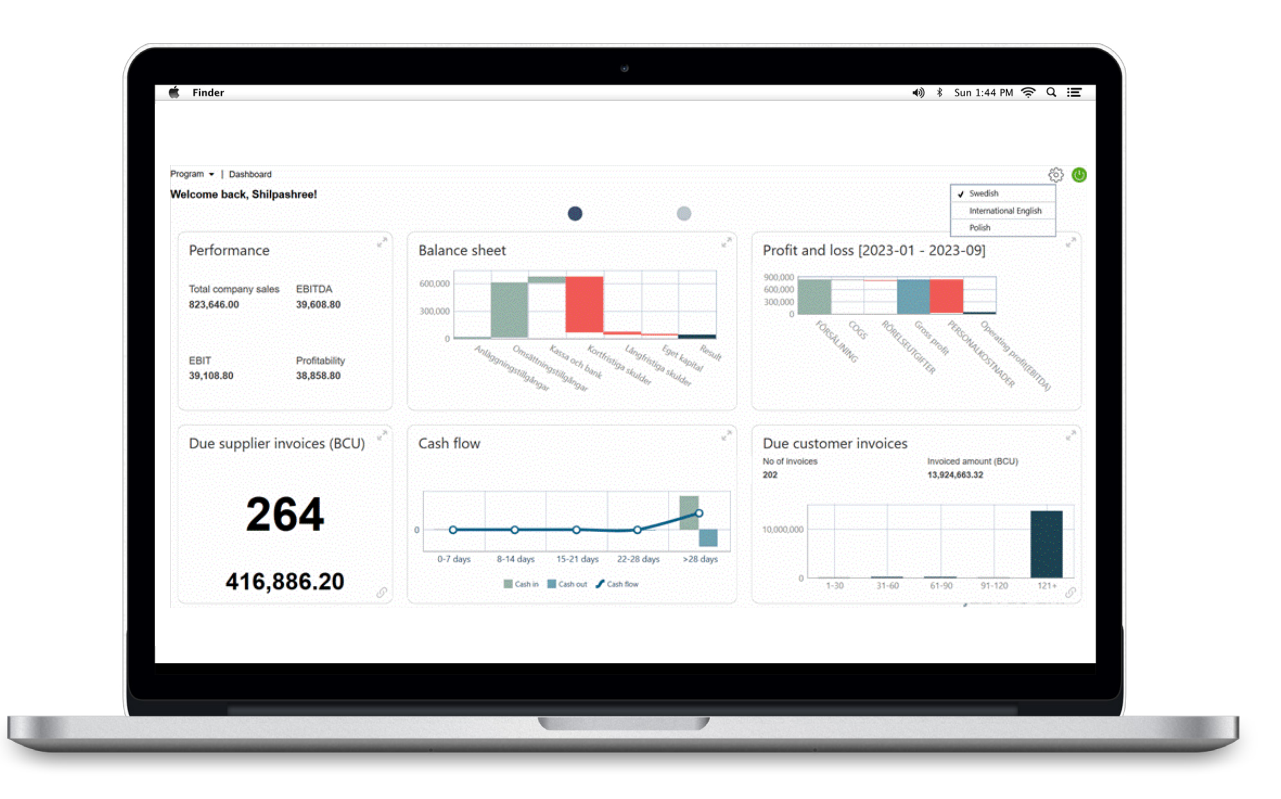

### Visa widgetar i CFO Dashboard

Förutom välkomstmeddelandet med en hälsning till det namn som är kopplat till din signatur, visar CFO Dashboard ett antal widgetar som vi beskriver nedan.

Alla widgetar kan konfigureras med Design studio och sparas i siten. Desktop-klienten läser in widgetarna för den konfigurerade dashboardsidan. Data för widgetarna hämtas via den dashboarddatatjänst som implementerats i Desktop-klienten. Alla widgetar kan storleksändras baserat på dashboardfönstrets storlek.

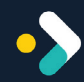

#### Resultat och lönsamhet

En widget med en tabell som visar total försäljning, EBITDA, EBIT och lönsamhet i monetära termer (bokföringsvaluta). Värdena beräknas enligt nedan och hämtas från tabellen Saldo konto (tko\_query).

- Total försäljning i år: summan av beloppet från Konto (KtoNr) >= 30 och  $<40$
- EBITDA: FÖRSÄLJNING (KSV + Rörelseutgifter + Personalkostnader); där:
	- $-KSV$  KtoNr >= 40 och < 50
	- Rörelseutgifter KtoNr >= 50 och < 70  $>= 79$  AND < 80
	- Personalkostnader >= 70 och < 77
- EBIT: EBITDA (Avskrivning + Finansiella intäkter/ utgifter + Extraordinära intäkter/utgifter + Bokslutsdispositioner); där:
	- Avskrivning KtoNr > = 77 och < 79
	- Finansiella intäkter/utgifter ktoNr >= 80 och < 85
	- Extraordinära inkomster/utgifter KtoNr >= 87 och < 88
	- Bokslutsdispositioner KtoNr >= 88 och < 89
- Vinst/Förlust: EBIT (Summan av belopp Ktonr >= 89 och < 90)

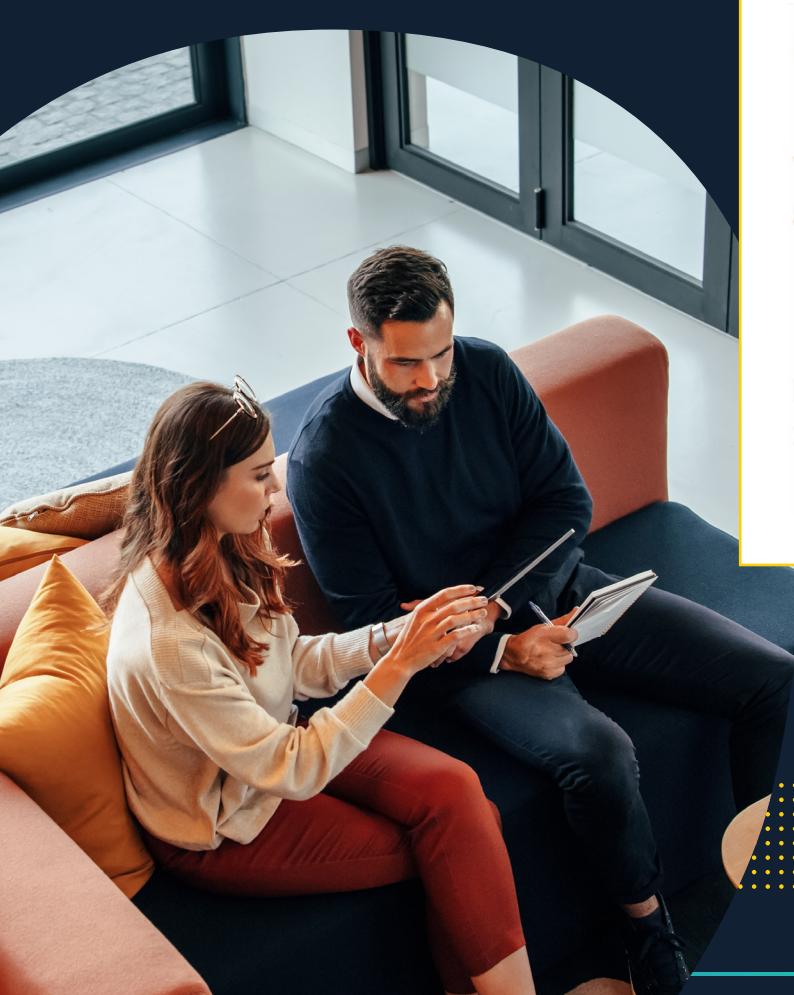

#### Performance

Total company sales **EBITDA** 823,646.00 39,608.80

**EBIT** 39,108.80 Profitability 38,858.80

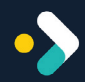

#### Balansrapport

Ett vattenfallsdiagram som visar värden för den aktuella perioden med konton grupperade enligt följande:

- Anläggningar
- Omsättningstillgångar
- Kassa/bank
- Kortfristiga skulder
- Långfristiga skulder
- Eget kapital

De värden som visas i denna widget hämtas från verifikationer som skapats i Jeeves mot respektive konton med verifikationsstatus 8, saldouppdatering utförd.

På den här bilden rör positiva belopp tillgångar och visas i grönt, medan negativa belopp rör skulder och eget kapital och visas i rött.

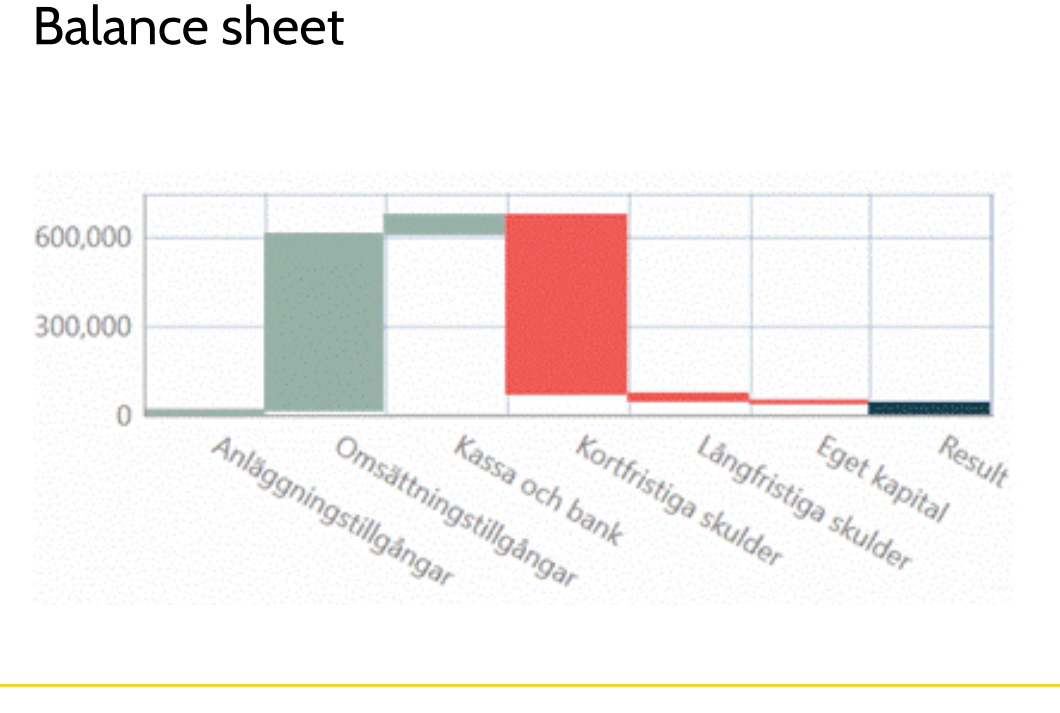

#### Balance sheet

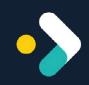

# Resultaträkning

En vattenfallsdiagramwidget som visar lönsamhetsvärden på olika nivåer så att prestanda kan kontrolleras för följande grupper:

- Försäljning
- **KSV**
- **Rörelseutgifter**
- **Bruttovinst**
- Personalkostnader
- Rörelsevinst (EBITDA)

Som förval visas värden för aktuellt år, fram till aktuellt datum.

De värden som visas i denna widget hämtas från verifikationer som skapats i programmet Verfikationsregistrering (Vchr) mot respektive konton med verifikationsstatus 8, saldouppdatering utförd.

#### Profit and loss (2023/01 - 2023/09)

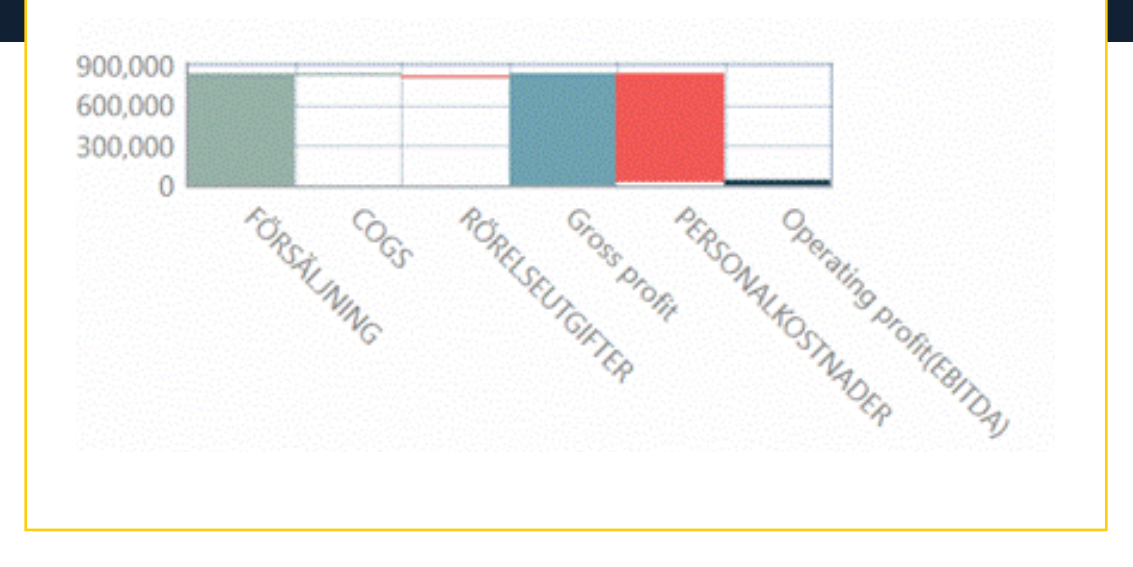

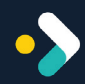

### Förfallna leverantörsfakturor

En kortwidget som visar totalt antal förfallna leverantörsfakturor tillsammans med det totala utestående beloppet för alla förfallna leverantörsfakturor i basvaluta längst ned. Observera att det totala fakturabeloppet inkluderar moms.

Du kan öppna programmet Leverantörsfakturor via widgeten och filtrera för att hitta öppna leverantörsfakturor baserat på leverantörsfakturans status  $(**7**).$ 

När du klickar på siffran som visas, öppnas programmet Leverantörsfakturor i Jeeves med samma sökvillkor som i widgeten (om du till exempel ser siffran 2 i widgeten, visas två fakturor i listan i programmet Leverantörsfakturor när du klickar på siffran).

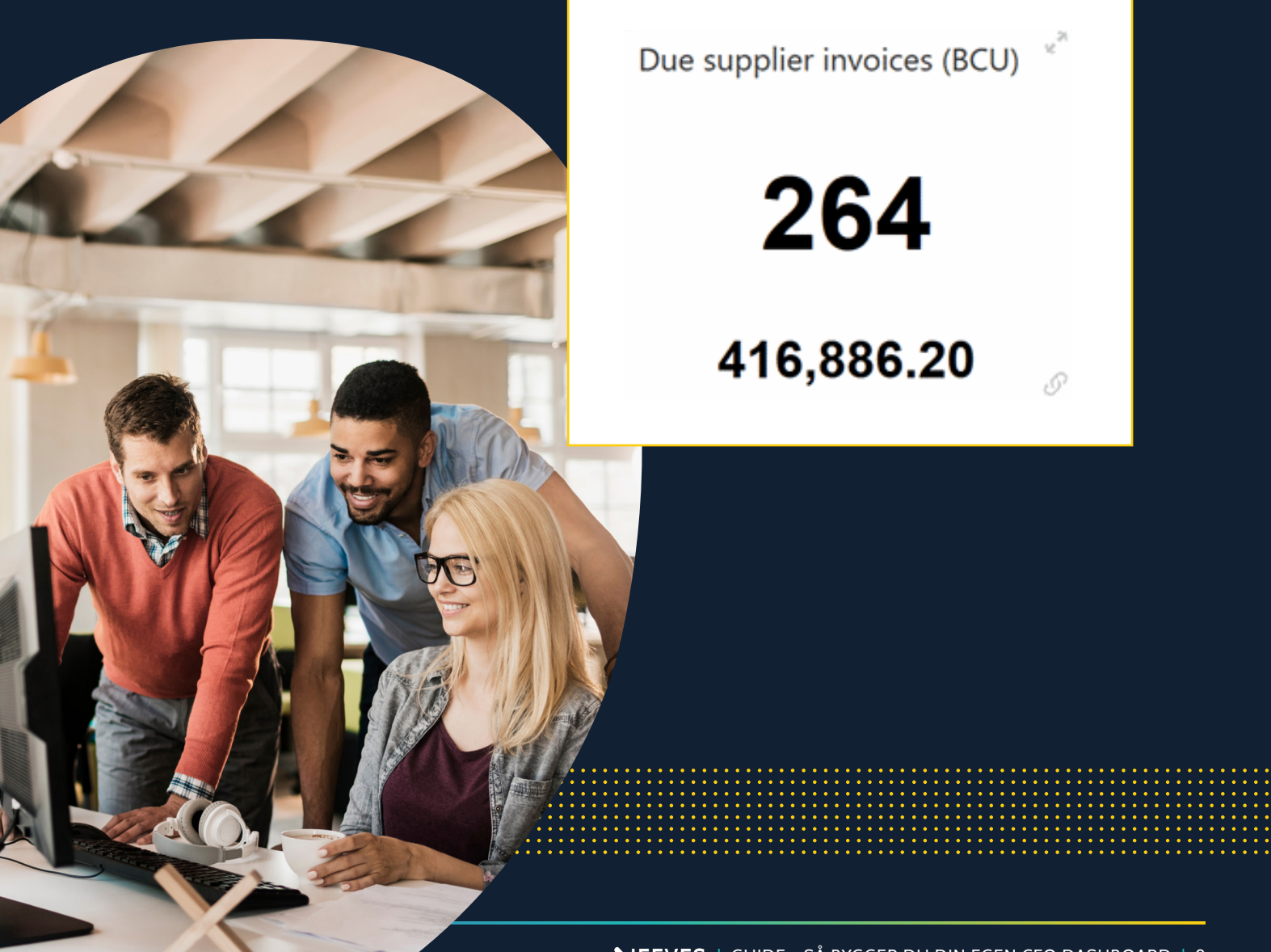

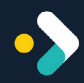

### Förfallna kundfakturor

En blandad tabell- och stapeldiagramwidget. Tabellen visar det totala antalet fakturor som är öppna och det totala utestående beloppet (Restbelfakt) för de öppna fakturorna, inklusive moms, i basvalutan. Observera att de beräknade värdena inte inkluderar förfallna kundfakturor som är öppna per aktuellt datum eller senare (faktffdat).

Stapeldiagrammet visar värdena efter fakturans ålder. Klicka på en stapel för att öppna programmet Kundfakturor: (fh), där sökvillkoren filtrerar fakturor baserat på den angivna åldersperioden.

Åldersperioderna grupperas enligt följande:

- $1 30$
- $31 60$
- 61-90
- $91+$

Observera att för att för att återspegla visade perioder, bör åldersfälten fyllas i enligt följande i programmet Systemuppgifter, AR (sy1kr):

- Ålder-1=30
- $Ålder-2=60$
- $Ålder-3=90$
- Ålder-4=[tomt]

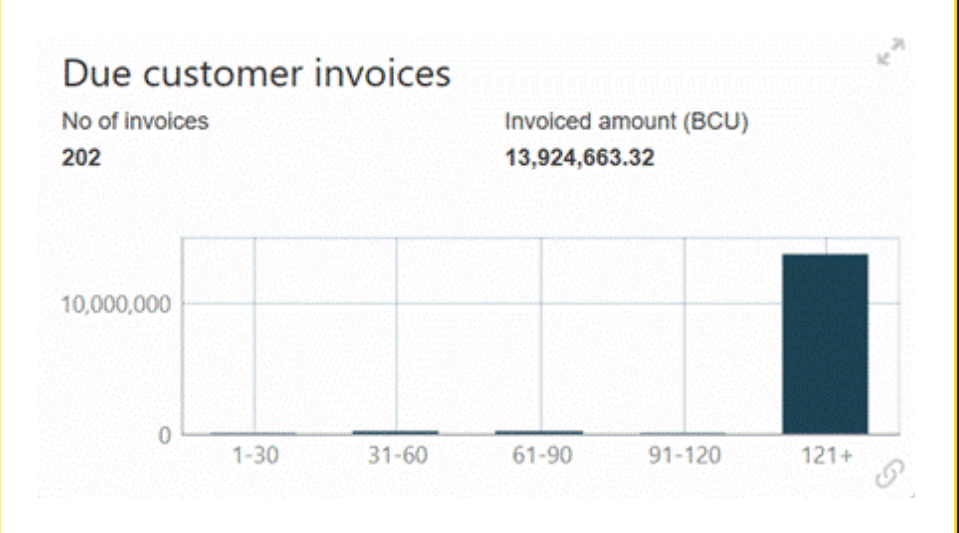

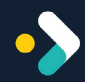

### Kassaflöde

Ett kombinationsdiagram där kassainflöde och kassautflöde visas i ett stapeldiagram och kassaflödesbalansen visas som ett linjediagram (med markeringar). Värdena i denna widget hämtas från tabellen Likviditetsprognosdetaljer/prognos (lipr) baserat på det prognosnummer som anges i parametern GENLED110 och Antal dagar från förfallodatum i likviditetsprognosintervallet (LikvidPrognosdgr) > 0.

Dessutom beaktas följande värden för Prognostyp (LiquidityFCType) vid plottning av diagrammet:

- För Kassainflöde, prognostyperna 1, 3, 6 och 8. Om beloppet är positivt, prognostyperna 5, 7 och -1.
- För Kassautflöde, prognostyperna 2 och 4. Om beloppet är negativt, prognostyperna 5, 7 och -1.
- För Kassaflöde, prognostyp 0.

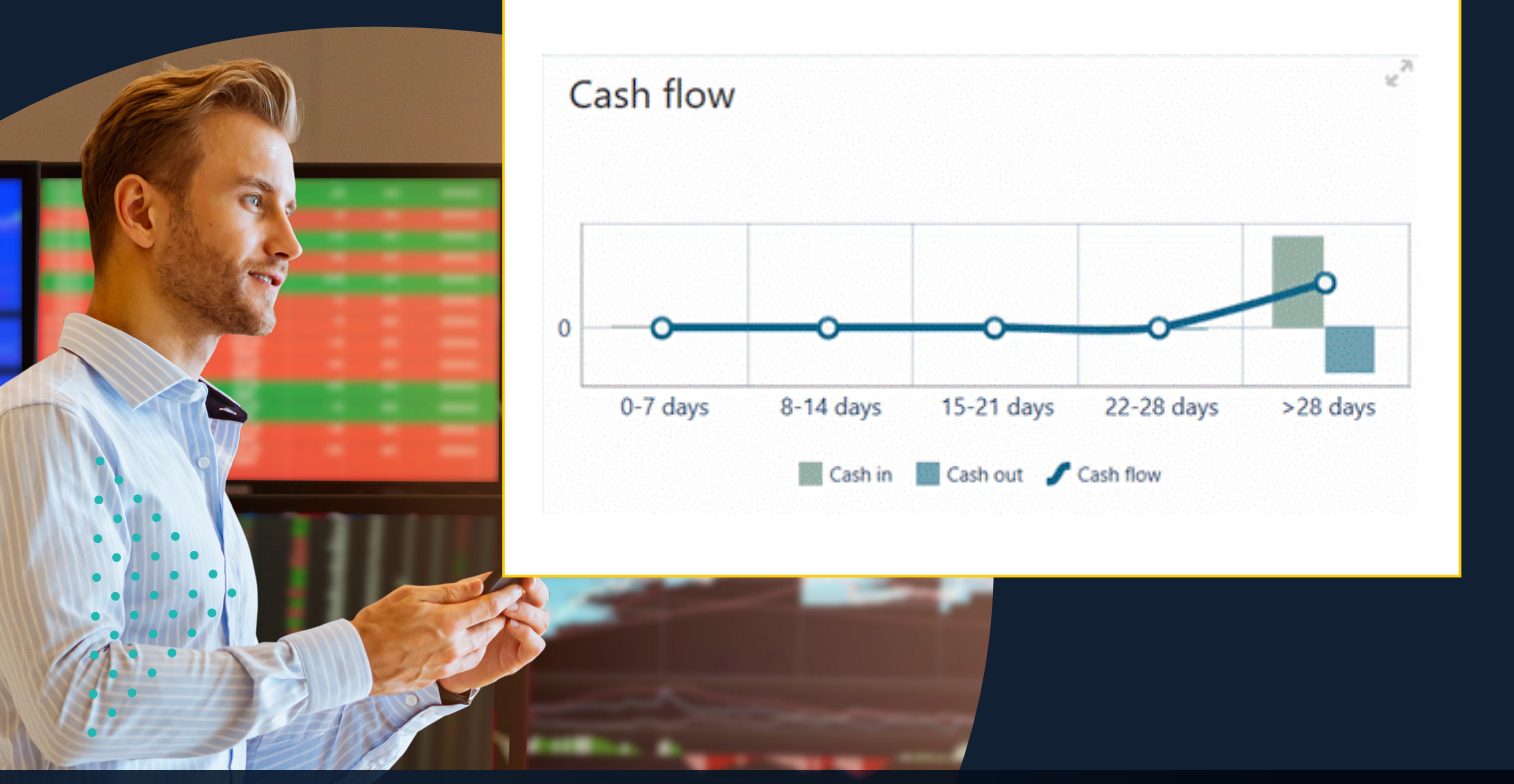

Vill du veta mer om Jeeves Dashboards? Läs mer här:

[Jeeves Desktopklient | Jeeves ERP](https://www.jeeveserp.com/sv/jeeves-desktop-klient)

### Eller kontakta din Jeeves kontakt så berättar de mer!

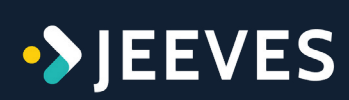

#### www.[jeeveserp.com](http://jeeveserp.com)

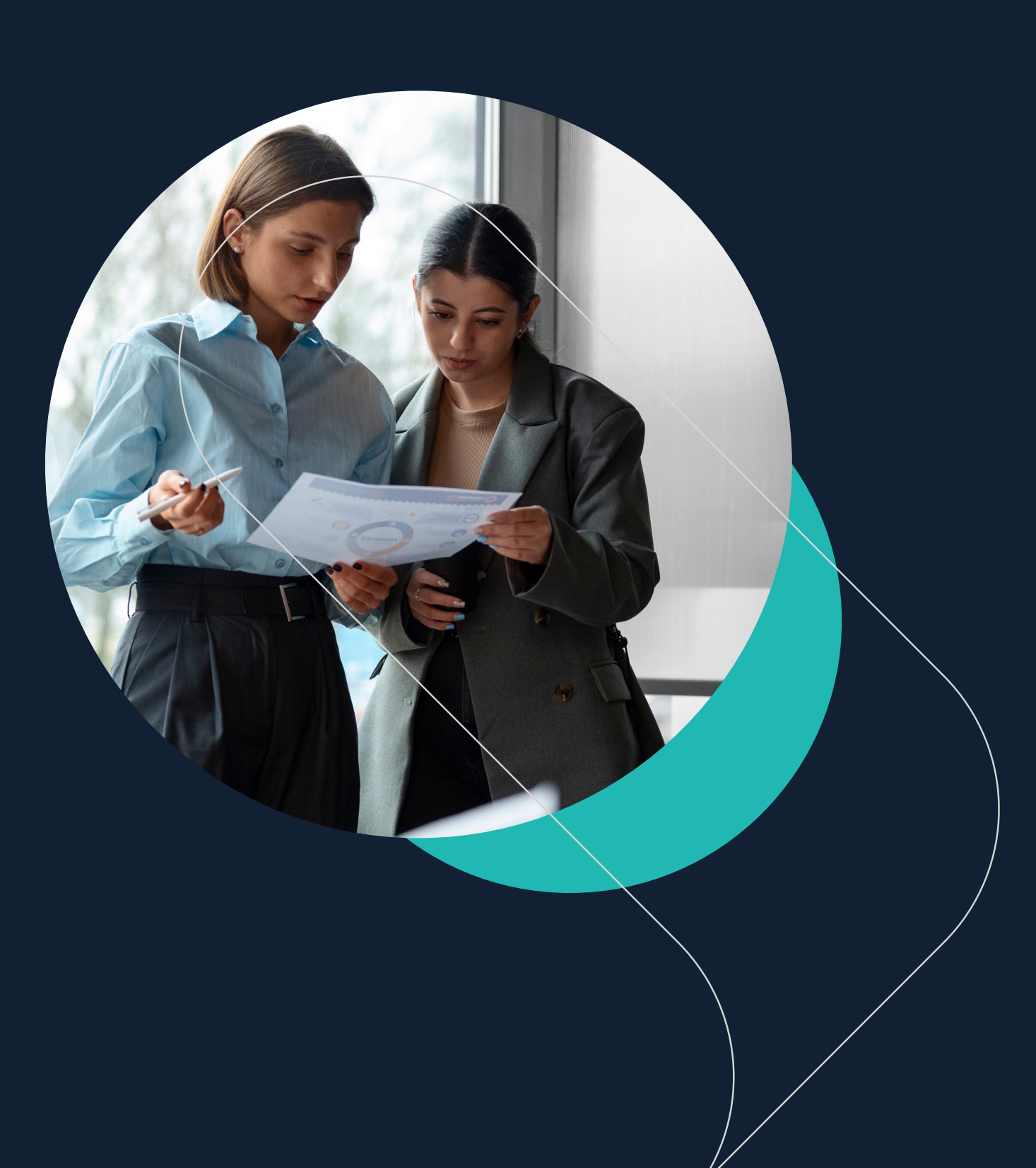